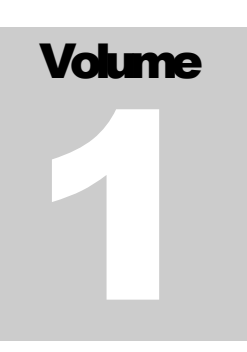

NUTZUNG VON INSPIRE DIENSTEN FÜR DIE DATENSÄTZE DES

BERICHT GEMÄSS ART. 12 VOGELSCHUTZRICHTLINIE BERICHT GEMÄSS ART. 17 FFH-RICHTLINIE REPORTINGS ZU DEN GEBIETSFREMDE ARTEN

# Handbook

**U M W E L T B U N D E S A M T W I E N**

### Nutzung von INSPIRE Diensten

 Umweltbundesamt GmbH Spittelauer Lände 5 1090 Wien

### INHALTSVERZEICHNIS

### KAPITEL I

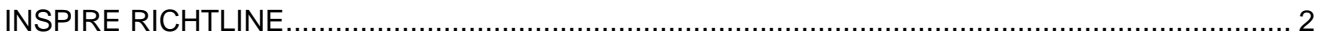

### KAPITEL II

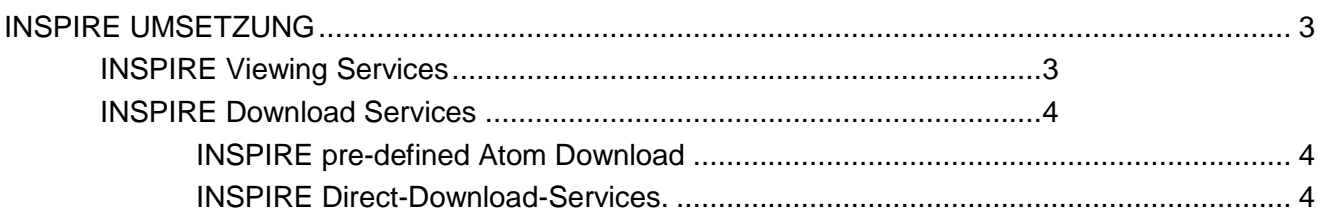

### **KAPITEL III**

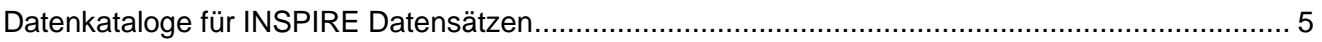

### KAPITEL IV

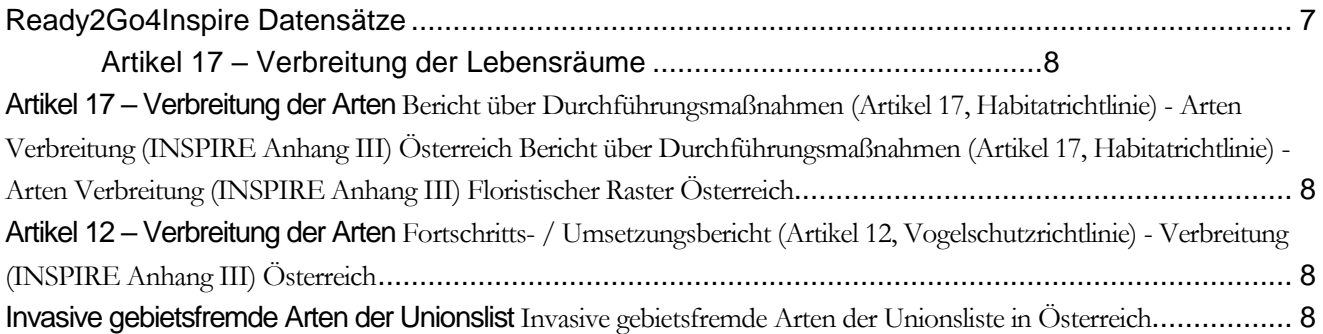

### KAPITEL V

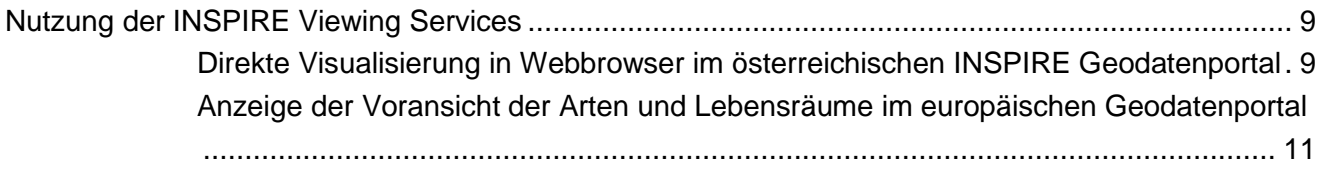

### KAPITEL VI

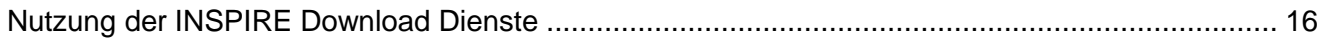

### <span id="page-3-0"></span>INSPIRE RICHTLINE

*Ziele der INSPIRE Richtlinie*

ie INSPIRE Richtlinie 2007/2/EG ist seit 15. Mai 2007 in Kraft und wurde 2020 vollständig umgesetzt D

Die Richtlinie zielt darauf ab, eine Geodateninfrastruktur innerhalb der Europäischen Union (EU) zu schaffen. Diese soll den Austausch raumrelevanter Informationen zwischen Organisationen des öffentlichen Sektors und den Zugang der Öffentlichkeit zu Geodaten in ganz Europa erleichtern.

Folgende Ziele verfolgt die INSPIRE Richtlinie:

- Daten sollten nur einmal erhoben und dort gehalten werden, wo sie am effektivsten nachgeführt werden können.
- Es sollte möglich sein, räumliche Informationen aus verschiedenen Quellen in ganz Europa nahtlos zu kombinieren und sie mit anderen Benutzern und Anwendungen zu teilen.
- Die gesammelten Informationen sollten sowohl detailliert wie auch generalisiert zur Verfügung stehen.
- Geografische Informationen, welche auf allen Regierungsebenen benötigt werden, sollten leicht zugänglich und transparent sein.
- Welche geographischen Informationen verfügbar sind, wie diese verwendet und unter welchen Bedingungen sie erworben und genutzt werden können, sollte einfach herauszufinden sein.

### <span id="page-4-0"></span>INSPIRE UMSETZUNG

*Was muss im Rahmen der INSPIRE Richtlinie umgesetzt werden*

m den in Kapitel I aufgelisteten Zielen gerecht zu werden, müssen Datensätze, welche im Rahmen der INSPIRE Richtlinie zur Verfügung gestellt werden, wie folgt zur Verfügung gestellt werden. U

 Datensätze müssen einem der 34 Annex Themen zugeordnet werden. Jedes Thema stellt spezifische Datenmodelle zur Verfügung. Die originalen Datenbestände ist entsprechend dem für das Thema vorgesehenen Datenmodell in diesem abzubilden. Der Prozess dieser Überfügung der originalen Datenbestände in das von INSPIRE vorgesehene Datenmodell wird "Datenharmonisierung" genannt und ermöglicht die nahtlose Zusammenführung von Datenbeständen gleicher Themen von unterschiedlichen Datenprovidern.

- Um eine bestmöglich Auffindbarkeit der Datensätze zu gewährleisten müssen diese anhand von Metadaten beschrieben, in einem Geodatenkatalog vorgehalte und mittels einem sogenannten INSPIRE Discovery-Service zur Verfügung gestellt werden.
- Um auf die Datenbestände unmittelbar zugreifen zu können, sieht die INSPIRE Richtlinie zwei unterschiedliche Service-Typen vor. Die INSPIRE Richtlinie unterscheidet zwischen den sogenannten Viewing- und Download-Services.

### <span id="page-4-1"></span>INSPIRE Viewing Services

Der Service Type der **INSPIRE Viewing-Services** sollen die rasche Visualisierung und Einbindung von INSPIRE Datenbeständen in interaktiven Kartenwerken im Internet ermöglichen. Die Viewing Services basieren auf dem OGC Web Map Standard der sicherstellt, dass diese Kartenebenen auch unmittelbar in GIS Clients unterschiedlicher Herstellern eingebunden werden können. Dieser Service Type stellt die Daten kartographisch aufbereitet in verschiedenen Rasterdatenformaten wie z.B. PNG, GIF, JPEG zur Verfügung, ermöglicht aber keinen direkten Zugriff auf die Ausgangsdatensätze die meist in Vektorformat vorliegen. Für diesen direkten Zugriff müssen die Daten zusätzlich in den hierfür vorgesehen **INSPIRE Download-Services** vorgehalten werden.

### <span id="page-5-0"></span>INSPIRE Download Services

Der Service Type der **INSPIRE Download-Services** ermöglicht den direkten Zugriff auf die harmonisierten Datensätze. Durch die Bereitstellung dieser harmonisierten Datensätze (=alle Datensätze liege in einem vereinheitlichen Datenmodell vor) können Datensätze von unterschiedlichen Datensatz-Providern einfach zusammengeführt und so zum Beispiel voll automatisiert aktuelle österreichweiter Datensätze zu Schutzgebieten, Landnutzung oder Flächenwidmung erstellt werden. Bei den Download-Services werden wiederum zwei unterschiedliche Download-Service Typen unterschieden.

Die sogenannten

- INSPIRE pre-defined Atom Download Services und
- INSPIRE Direct-Download-Services.

### <span id="page-5-1"></span>INSPIRE pre-defined Atom Download

Des INSPIRE pre-defined Atom Download Service stellt den gesamten Datenbestand in unterschiedlichen Formaten zur Verfügung. Verpflichtend müssen die Daten im GML Format angeboten werden, welches für die in Kapitel zuvor beschrieben Automatisierungsprozesse benötigt wird bzw. diese am besten unterstützt. Um die Daten unmittelbar in gängigen GIS-Clients nutzen zu können, werden die im Projekt Ready2Go4INSPIRE harmonisierten Datensätze auch zusätzlich im Geopackage Datenformat angeboten.

### <span id="page-5-2"></span>INSPIRE Direct-Download-Services.

Hoch dynamische Datensätze, bei denen nur einzelne Objekttypen oder kleine räumlich Ausschnitte und nicht der gesamte Datensatz für Applikationen zur Verfügung gestellt werden, sollen mittels INSPIRE Direct-Download-Services exponiert werden. Des Weiteren eignet sich diese Direct-Download Services auch für das Exponieren von kleinen und mittelgroßen Datenbeständen.

### <span id="page-6-0"></span>Datenkataloge für INSPIRE Datensätzen

*Die im Rahmen der INSPIRE Richtlinie publizierten Datensätze sind sowohl über des*  **österreichische** *als auch das* **europäische INSPIRE Geodatenportal** *verfügbar*

eodatenportale und Geodatenkataloge stellen den zentralen Zugriffspunkt auf die im Rahmen der INSPIRE Richtlinie publizierten Geodatenbestände dar. Die in Österreich publizierten Datensätze können im Wesentlichen über das österreichische INSPIRE Geodatenportal (Abbildung 1) als auch das europäische INSPIRE Geodatenportal (Abbildung 2) recherchiert und bezogen werden. Jedes dieser Portale hat seine Vor- und Nachteile. Im Kapitel 4 wird die **Suche nach Datensätze** und **der Zugriff** auf diese mittels der hierfür vorgesehenen Webservices aus beiden Geodatenportalen dargestellt. G

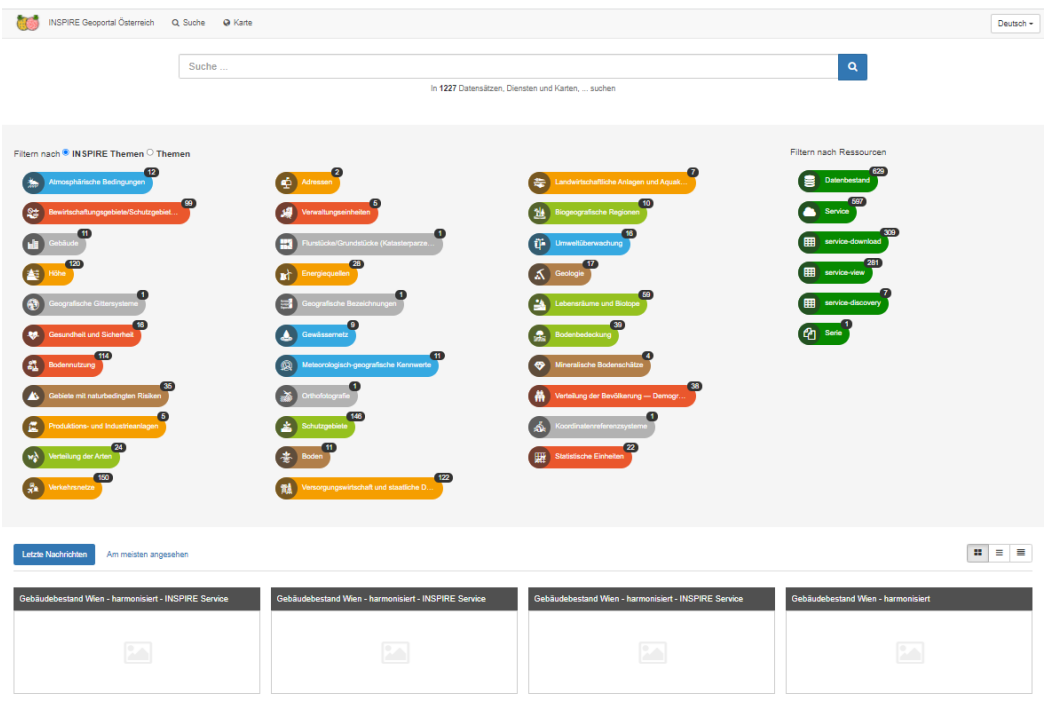

ABBILDUNG 1 – INSPIRE Geodatenportal Österreich[: https://geometadatensuche.inspire.gv.at/](https://geometadatensuche.inspire.gv.at/)

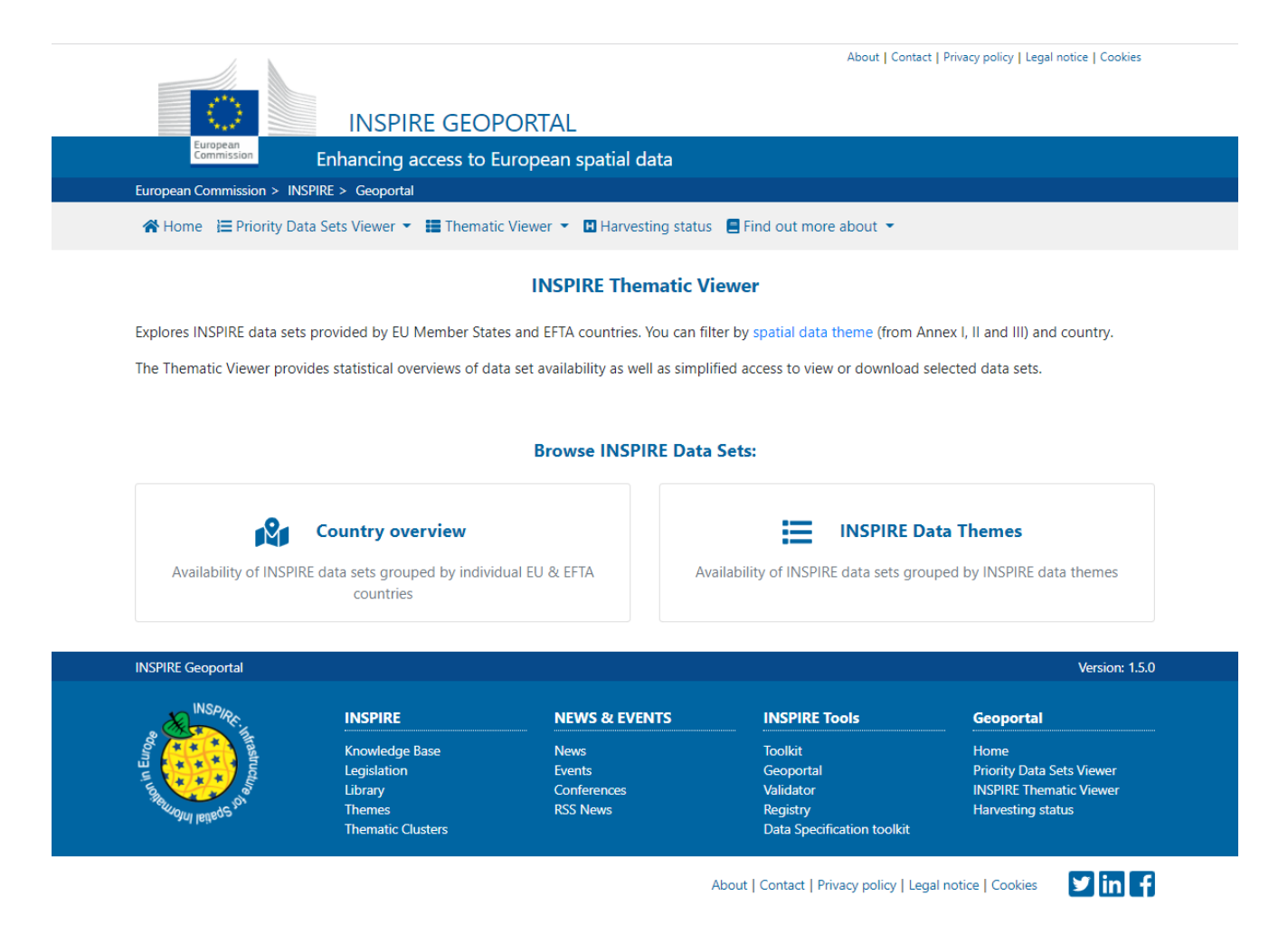

ABBILDUNG 2 – INSPIRE Geodatenportal der europäischen Union: [https://inspire-geoportal.ec.europa.eu/tv\\_home.html](https://inspire-geoportal.ec.europa.eu/tv_home.html)

### <span id="page-8-0"></span>Ready2Go4Inspire Datensätze

*Im Rahmen des Projektes* **Ready2Go4Inspire** *wurden alle berichtspflichten Datensätze zum* **Artikel 12 & Artikel 17 Reporting** *sowie den* **Berichtspflichten zu den gebietsfremden Arten INSPIRE** *konform aufbereitet und die dazugehörenden Webservices etabliert*

ie unten angeführten Datensätze wurden im Rahmen des Projektes Ready2Go4Inspire publiziert. Die Daten der Artikel 17 Berichtspflichten wurden **zusätzlich** zu der von der Europäischen Union geforderte räumlichen Mindestauflösung des 10 Kilometerraster der EU noch in der **räumlichen Auflösung des österreichisch floristischen Rasters** angeboten, da diese Datensätze in zahlreichen gutachterlichen und naturschutzrelevanten Projekten in dieser höheren räumlichen Auflösung benötigt werden (Abbildung 3) D

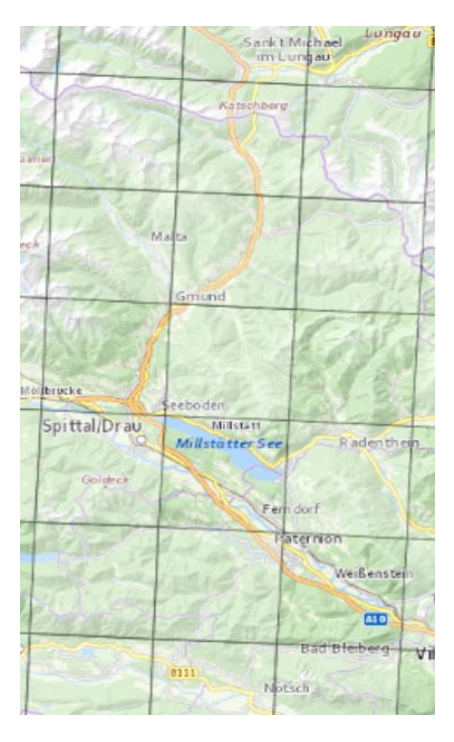

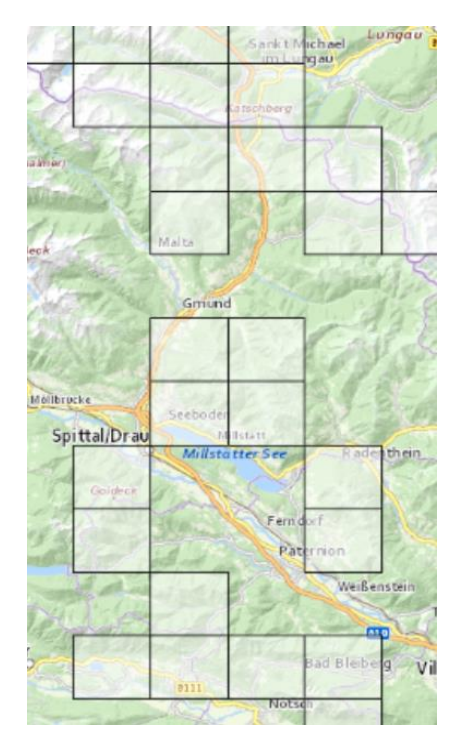

ABBILDUNG 3 –Artikel 17 Datensätze wurden zusätzlich zu der von der EU geforderten Mindestauflösung von 10 Kilometer in der räumlichen Auflösung des österreichisch floristischen Rasters publiziert. Links ein Lebensraumtyp in der 10k Auflösung. Rechts der selbe Lebensraumtyp in der besseren Auslösung des österreichischen floristischen Raster.

7

### <span id="page-9-0"></span>Artikel 17 – Verbreitung der Lebensräume

[Bericht über Durchführungsmaßnahmen \(Artikel 17, Habitatrichtlinie\) -](https://geometadatensuche.inspire.gv.at/metadatensuche/srv/ger/catalog.search;jsessionid=553DD904D03EF18C1E62C4226AEE0DE5#/metadata/13483928-0648-4c73-9e48-6adf1a0d6d9b) Lebensräume Verbreitung (INSPIRE [Anhang III\) Österreich](https://geometadatensuche.inspire.gv.at/metadatensuche/srv/ger/catalog.search;jsessionid=553DD904D03EF18C1E62C4226AEE0DE5#/metadata/13483928-0648-4c73-9e48-6adf1a0d6d9b) [Bericht über Durchführungsmaßnahmen \(Artikel 17, Habitatrichtlinie\) -](https://geometadatensuche.inspire.gv.at/metadatensuche/srv/ger/catalog.search;jsessionid=553DD904D03EF18C1E62C4226AEE0DE5#/metadata/9c846d73-d6c9-468d-954f-aca18a2dc8a4) Lebensräume Verbreitung (INSPIRE [Anhang III\) Floristischer Raster Österreich](https://geometadatensuche.inspire.gv.at/metadatensuche/srv/ger/catalog.search;jsessionid=553DD904D03EF18C1E62C4226AEE0DE5#/metadata/9c846d73-d6c9-468d-954f-aca18a2dc8a4)

### <span id="page-9-1"></span>Artikel 17 – Verbreitung der Arten

[Bericht über Durchführungsmaßnahmen \(Artikel 17, Habitatrichtlinie\) -](https://geometadatensuche.inspire.gv.at/metadatensuche/srv/ger/catalog.search;jsessionid=553DD904D03EF18C1E62C4226AEE0DE5#/metadata/9e614e9c-6b70-44c3-89f1-fab1555939c1) Arten Verbreitung (INSPIRE Anhang [III\) Österreich](https://geometadatensuche.inspire.gv.at/metadatensuche/srv/ger/catalog.search;jsessionid=553DD904D03EF18C1E62C4226AEE0DE5#/metadata/9e614e9c-6b70-44c3-89f1-fab1555939c1)

[Bericht über Durchführungsmaßnahmen \(Artikel 17, Habitatrichtlinie\) -](https://geometadatensuche.inspire.gv.at/metadatensuche/srv/ger/catalog.search;jsessionid=553DD904D03EF18C1E62C4226AEE0DE5#/metadata/73f1e54d-c12b-4250-abda-5a6994f24746) Arten Verbreitung (INSPIRE Anhang [III\) Floristischer Raster Österreich](https://geometadatensuche.inspire.gv.at/metadatensuche/srv/ger/catalog.search;jsessionid=553DD904D03EF18C1E62C4226AEE0DE5#/metadata/73f1e54d-c12b-4250-abda-5a6994f24746)

### <span id="page-9-2"></span>Artikel 12 – Verbreitung der Arten

Fortschritts- [/ Umsetzungsbericht \(Artikel 12, Vogelschutzrichtlinie\) -](https://geometadatensuche.inspire.gv.at/metadatensuche/srv/ger/catalog.search;jsessionid=553DD904D03EF18C1E62C4226AEE0DE5#/metadata/52837754-4ebf-4001-b57c-184b1bfa8fcd) Verbreitung (INSPIRE Anhang III) [Österreich](https://geometadatensuche.inspire.gv.at/metadatensuche/srv/ger/catalog.search;jsessionid=553DD904D03EF18C1E62C4226AEE0DE5#/metadata/52837754-4ebf-4001-b57c-184b1bfa8fcd)

### <span id="page-9-3"></span>Invasive gebietsfremde Arten der Unionslist

[Invasive gebietsfremde Arten der Unionsliste in Österreich](https://geometadatensuche.inspire.gv.at/metadatensuche/srv/ger/catalog.search;jsessionid=553DD904D03EF18C1E62C4226AEE0DE5#/metadata/9e76e2df-ee2e-4571-8362-0d2328ad456e)

### <span id="page-10-0"></span>Nutzung der INSPIRE Viewing Services

*Die mittels INSPIRE Viewing Services publizieren Datensätze können unmittelbar im Browser visualisiert bzw. in einem GIS-Clients für die Erstellung von Karten genutzt werden.*

ine unmittelbare Visualisierung der Daten in einem Webbrowser ist am besten über das österreichische INSPIRE Geodatenportal möglich. Im europäischen Geodatenportal ist derzeit nur eine Voransicht der einzelnen Arten und Lebensräume möglich. Die Verwendung der INSPIRE Viewing-Services für die Erstellung von Kartenwerken wird anhand der frei verfügbare GIS Software QGIS [\(https://www.qgis.org/\)](https://www.qgis.org/) demonstriert. E

#### <span id="page-10-1"></span>Direkte Visualisierung in Webbrowser im österreichischen INSPIRE Geodatenportal

Zum Auffinden der Datensätze im österreichischen Geodatenportals [\(https://geometadatensuche.inspire.gv.at/\)](https://geometadatensuche.inspire.gv.at/) verwendet man am besten die freie Textsuche (Abbildung 4 – (1)). Die Artikel 12 und 17 Datensätze findet man am einfachsten durch die Eingabe der Zeichenkette "Artikel". Da im Suchergebnis neben den Datensätzen auch die unterschiedlichen Service-Typen angezeigt werden, muss in einem zweiten Schritt die Suche auf Datenätze eingegrenzt werden (Abbildung 4 – (2)).

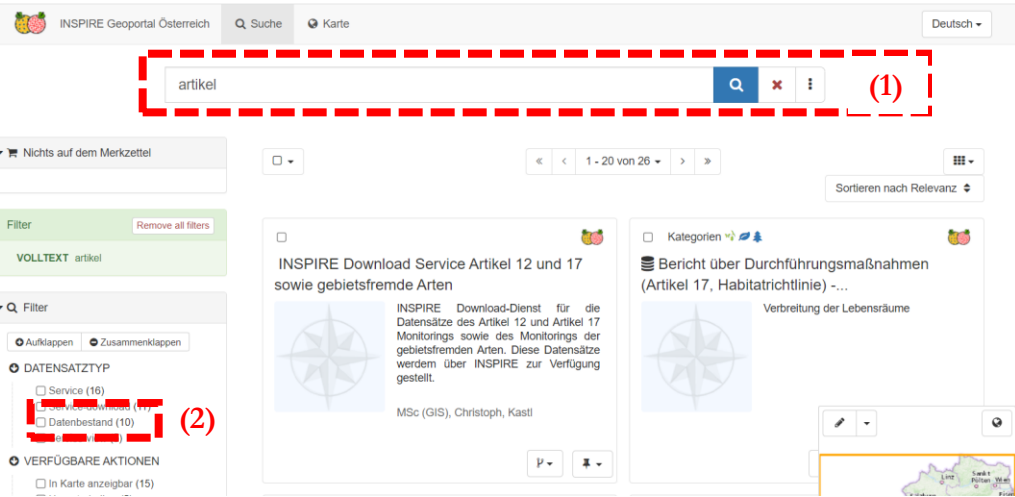

ABBILDUNG 4 – Suche im österreichischen INSPIRE Geodatenportal anhand der freien Textsuche und der Einschränkung der Suchergebnisse auf den Datensatztyp "Datensatz"

Anschließend wählt man den Datensatz der im Webbrowser visualisiert werden soll aus und öffnet die zugehörige Dokumentation des Datensatzes (Metadatendokument). Im Beispiel wurde der Datensatz "Bericht über Durchführungsmaßnahmen (Artikel 17, Habitatrichtlinie) - Arten Verbreitung (INSPIRE Anhang III) Floristischer Raster Österreich" ausgewählt. Das österreichische Geodatenportal verfügt über einen integrierten Kartenviewer der Kartenebenen welche über INSPIRE Viewing Services angeboten werden anzeigen kann. Für die Anzeige der Kartenebene muss nur noch "Dienst-Datensatz zur Karte hinzufügen" ausgewählt werden (Abbildung5-(1)).

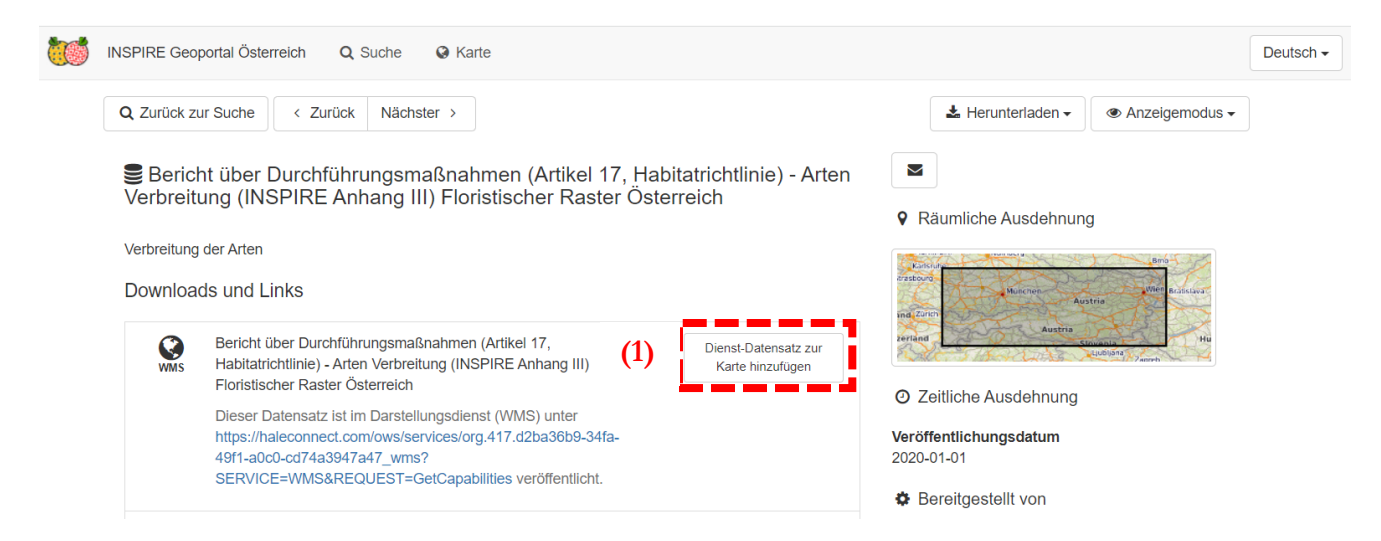

ABBILDUNG 5 – Anzeige des Metadatendokuments und selektieren des Viewing Services (5 – (1)) für die Anzeige im integrierten Karten-Viewers

Anschließend öffnet sich der integrierte Karten Viewer (Abbildung 6). Es können nun die Kartenebenen für jene Arten selektiert werden, welche im Karten Viewer angezeigt werden sollen. Im Beispiel unten wurden die Arten "Bombina-variegata" ausgewählt (Abbildung 6 – (1)). Anschließend kann im Menu auf der linken Seite (Abbildung 6 – (2)) auf die "Layer" Ansicht gewechselt werden. In dieser "Layer" Ansicht (Abbildung 7) können dann noch weitere Konfigurationen (Abbildung 7- (1)) der einzelnen Kartenebenen vorgenommen werden (einstellen der Transparenz / aktiviere/ deaktivieren und lösche).

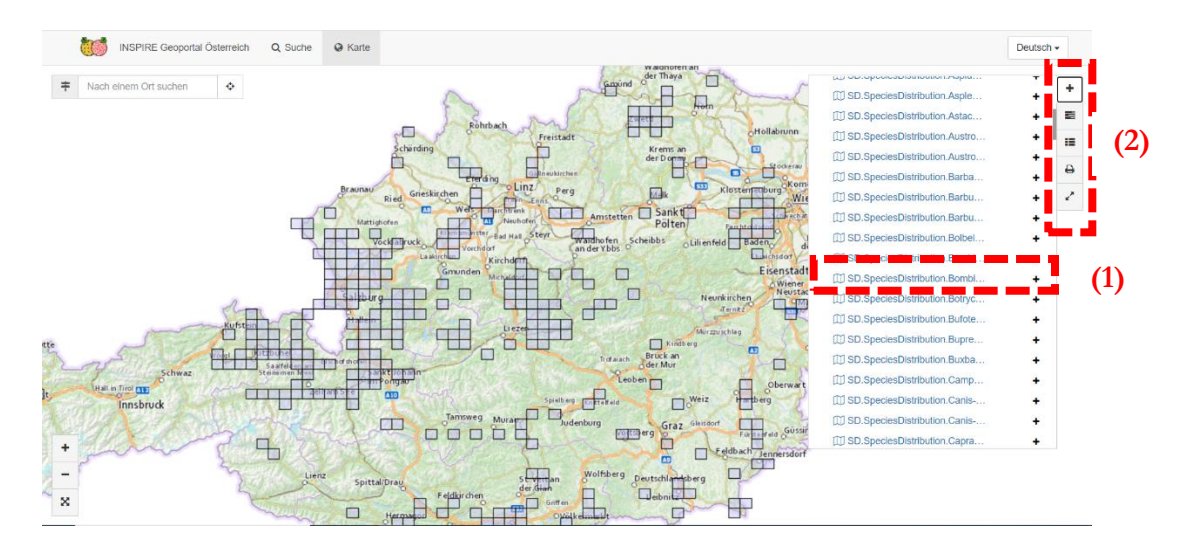

ABBILDUNG 6 – Integrierter Karten-Viewer und Anzeige der Kartenebene für die FFH Art "Bombina-variegata"

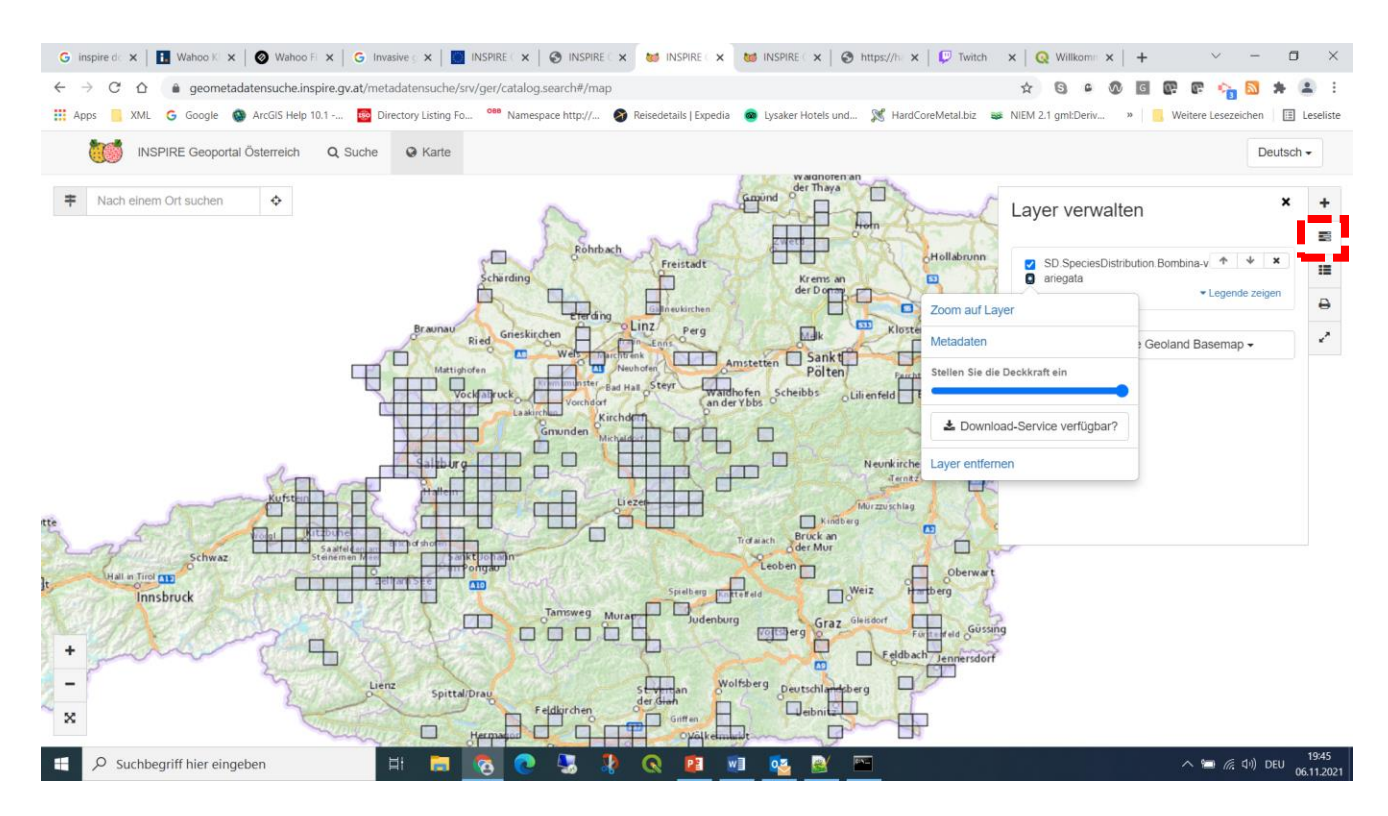

ABBILDUNG 7 – "Layer" Anzeige des integrierten Karten Viewers in der weiteren Konfigurationen der selektierten Kartenebene vorgenommen werden können

Durch das selektieren von "Standardkarte" kann der integrierte Karten-Viewer wieder rückgesetzt werden. Beim Rücksetzen werden alle eingebundenen Kartenebenen im Karten Viewer gelöscht.

#### <span id="page-12-0"></span>Anzeige der Voransicht der Arten und Lebensräume im europäischen Geodatenportal

Im europäischen Geodatenportal ist leider kein integrierter Karten Viewer verfügbar. Für den einzelnen Layer (Arten und Lebensraumtypen) sind lediglich Vorschauansicht verfügbar. Nach öffnen des europäischen Geodatenportals erreicht man am einfachsten die Datensätze durch Selektion der Menüpunkte "Browse INSPIRE Thematic Datasets"  $\rightarrow$  Country Overview  $\rightarrow$  Austria (Abbildung 8)

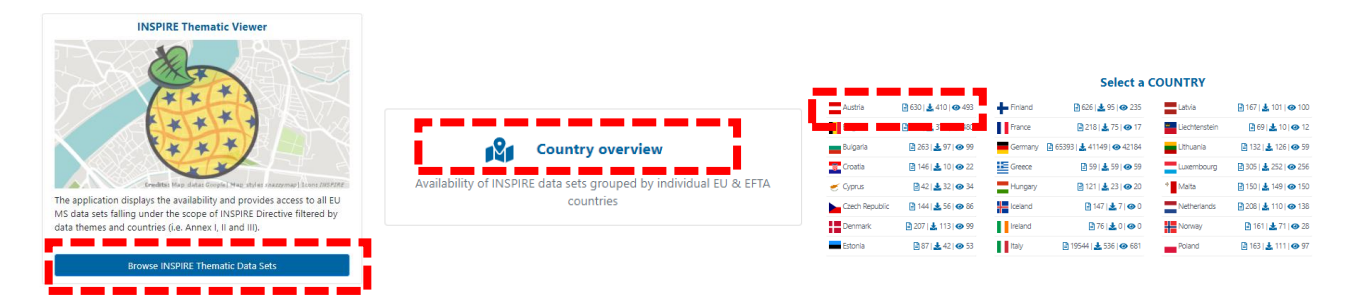

ABBILDUNG 8 – Navigationspfad für die Anzeige aller österreichischen INSPIRE Datensätze

Anschließen verwendet man ab besten die freie Textsuche zum Auffinden der gewünschten Datensätze. Zum Auffinden der Datensätze des Artikel 12 und Artikel 17 Monitoring kann man beispielsweise den Suchbegriff "Artikel" in der freien Textsuche anwenden. Anschließend werden die verfügbaren Datensätze und deren Service Typen (Properties) angezeigt (Abbildung 9).

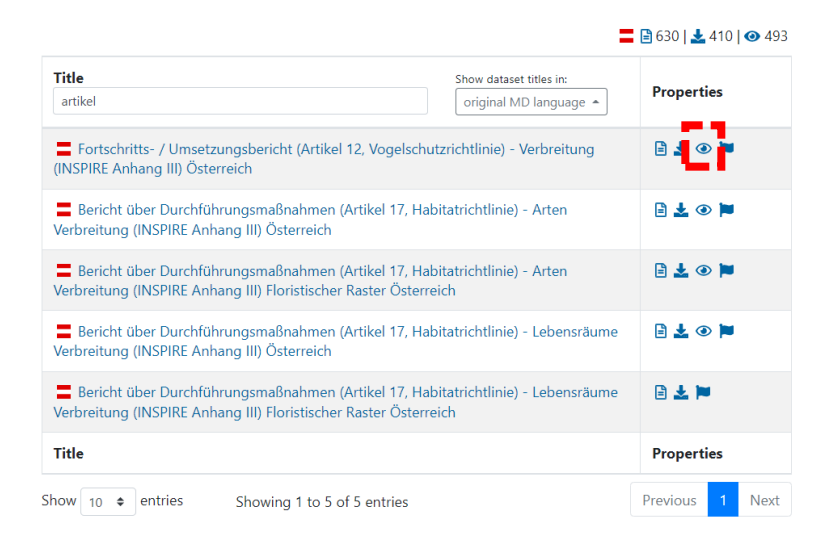

ABBILDUNG 9 – Artikel 12 und 17 Datensätze und die zur Verfügung stehenden Service Typen für den Datenzugriff

Durch das selektieren des Symbols für die Viewing Services werden verfügbaren Kartenebenen des Viewing Services angezeigt. Durch selektieren des Menüpunktes "Preview Data Set" gelangt man zur Voraussicht der einzelnen Kartenebene (Abbildung 10)

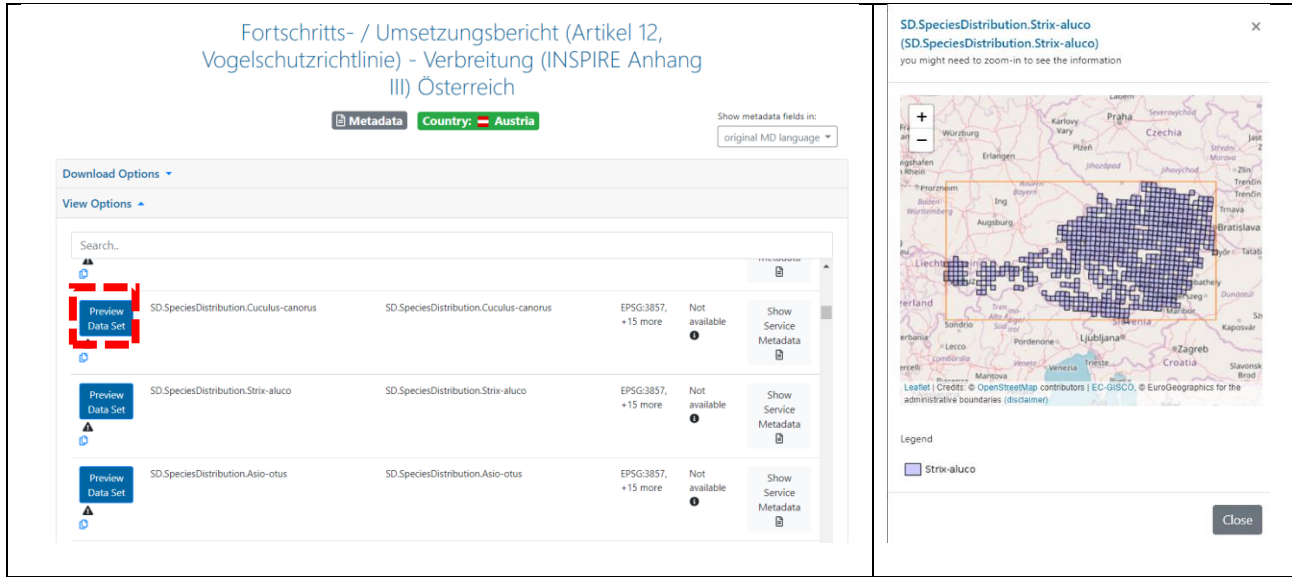

ABBILDUNG 10 – Liste der Kartenebenen des Viewing Services für den Artikel 12 Datensatz

#### Nutzung der Viewing Services für die Erstellung von Karten in der freien Software QGIS

Die INSPIRE Viewing Services ermöglichen eine unmittelbare Nutzung der Datensätze für die Erstellung von Kartenwerken. Die Nutzung der INSPIRE Viewing Services wird anhand der Open Source Software QGIS demonstriert. Nachdem die Viewing Services auf den vom OGC standardisierten Web Map Service aufbauen und dieser Standard in praktisch allen GIS Clients implementiert ist, ist eine breite und weitgehend softwareunabhängig Nutzung dieser sichergestellt.

Für den Zugriff auf das INSPIRE Viewing Service wie das sogenannte GetCapabilities Dokument benötigt. Dieses beinhaltet alle wesentlichen Informationen, welche der GIS-Client benötigt um auf die Datensätze zugreifen zu können. Die URL des GetCapabilities ist im österreichischen INSPIRE Geodatenportal für den einzelnen Datensatz in der Sektion "Downloads und Links" in der Rubrik "WMS" verfügbar (Abbildung 11). Diese muss kopiert werden.

> Bericht über Durchführungsmaßnahmen (Artikel 17, Habitatrichtlinie) -Lebensräume Verbreitung (INSPIRE Anhang III) Österreich

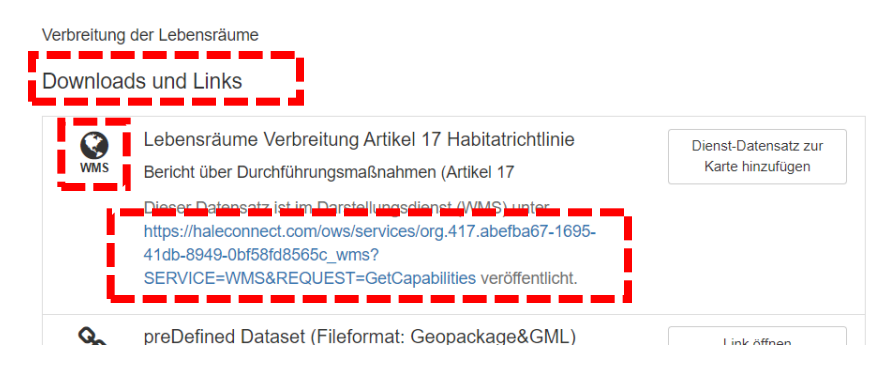

ABBILDUNG 11 – GetCapabilities URL im österreichischen INSPIRE Geodatenportal, welche benötigt wird um das INSPIRE Viewing Service von einem GIS-Client aufzurufen

Im europäischen Geodatenportal [\(https://inspire-geoportal.ec.europa.eu/\)](https://inspire-geoportal.ec.europa.eu/)) ist der Link zum GetCapabilites Dokument wie folgt verfügbar

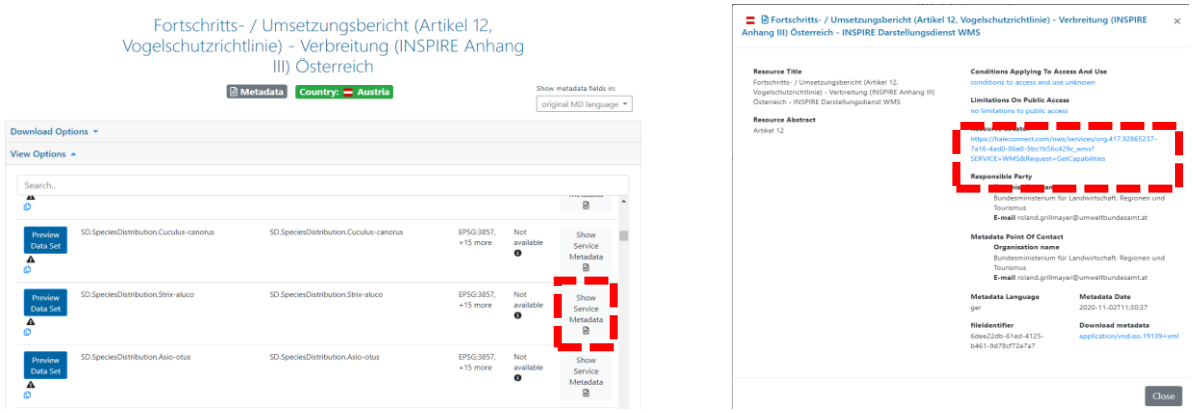

ABBILDUNG 12 – GetCapabilities URL im EU INSPIRE Geodatenportal welcher benötigt wird um das INSPIRE Viewing Service von einem GIS-Client aufzurufen

Nach dem Kopieren der GetCapabilities URL wird der GIS-Client geöffnet. Um das INSPIRE Viewing Service in den QGIS-Client einbinden zu können muss die Verbindung wie folgt eingerichtet werden.

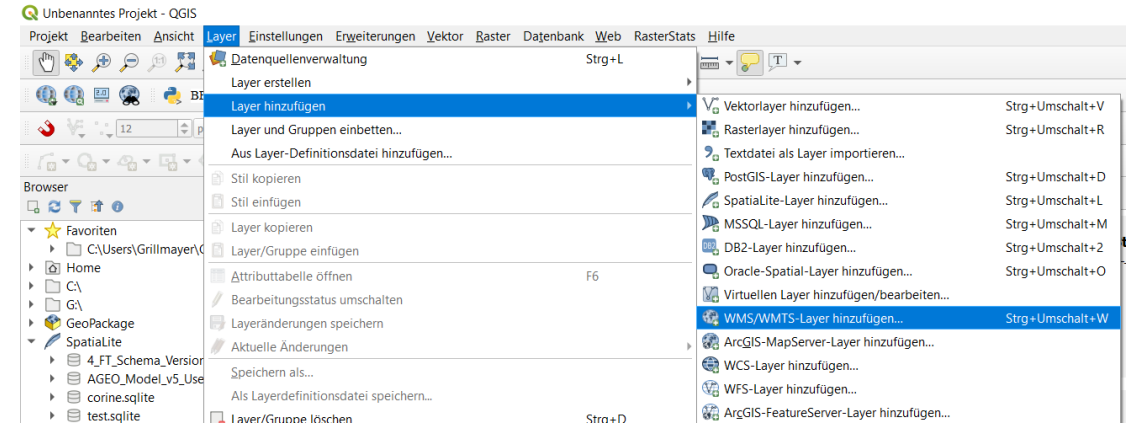

Layer  $\rightarrow$  Layer hinzufügen  $\rightarrow$  WMS/WMTS Layer hinzufügen (Abbildung 13)

ABBILDUNG 13 – Einrichten der Verbindung des INSPIRE Viewing Services in der Open Source Software QGIS

Zum Einrichten der neuen Verbindung drückt man "New". Anschließend geht ein weiteres Fenster auf in der man die Verbindungsparameter eingeben muss (Abbildung 14)

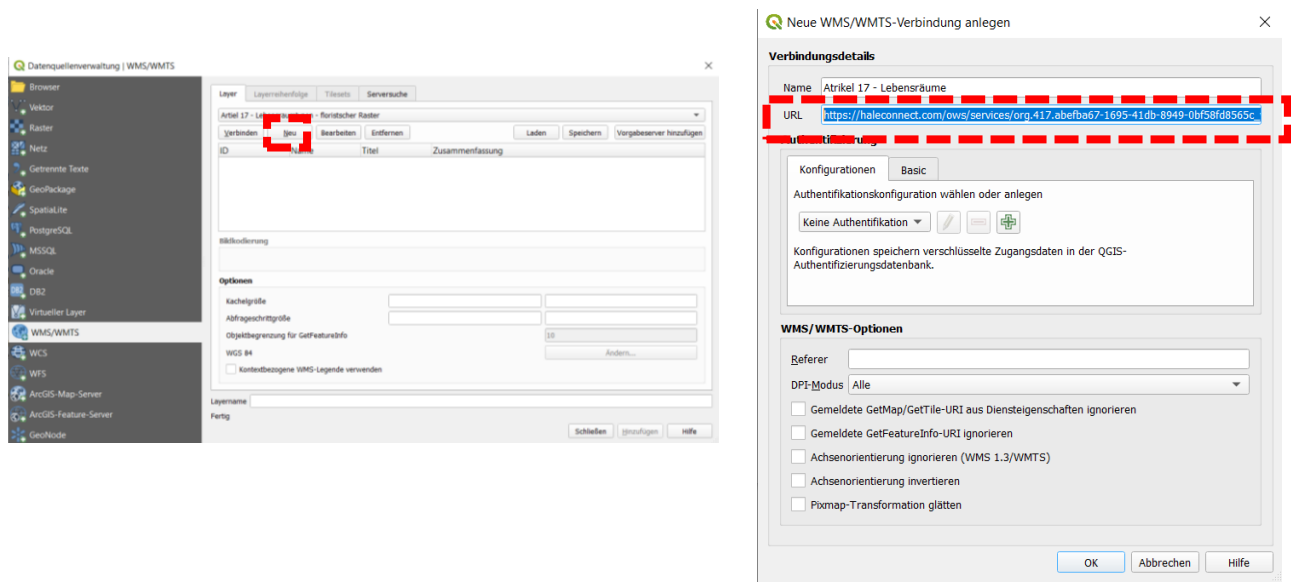

ABBILDUNG 14 – Eingabe der Verbindungsparameter (URL GetCapabilities) in der Open Source Software QGIS

Anschließen kann das INSPIRE Viewing Service aufgerufen (=Verbinden) und die für die Karte benötigten Kartenebenen der Lebensraumtypen und Arten eingebunden werden (in unserem Beispiel FFH Code 6520) (Abbildung 15).

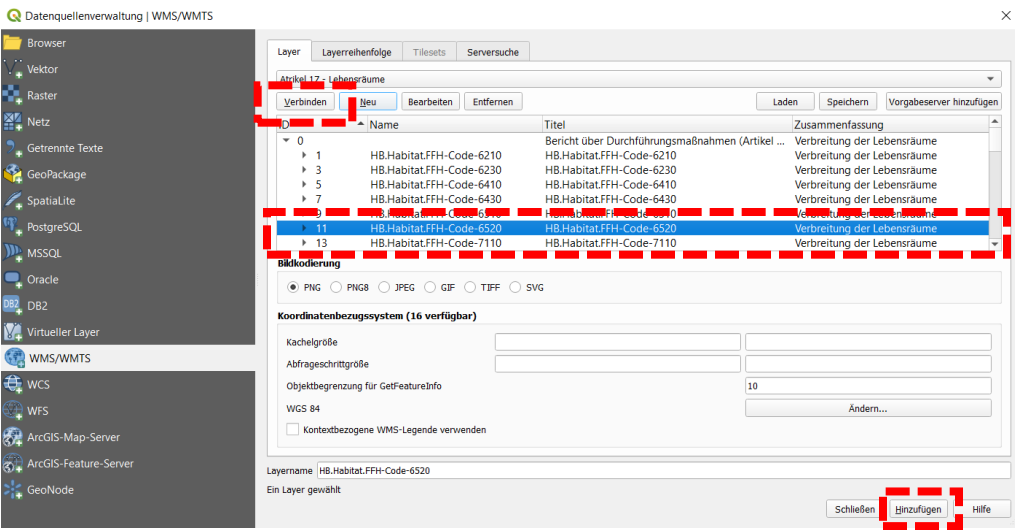

ABBILDUNG 15 – Verbindung mit dem INSPIRE Viewing Service herstellen und die benötigten Kartenebenen einbinden

Nach dem Hinzufügen wird die Kartenebene hinzugefügt und im Kartenfenster des GIS Clients angezeigt.

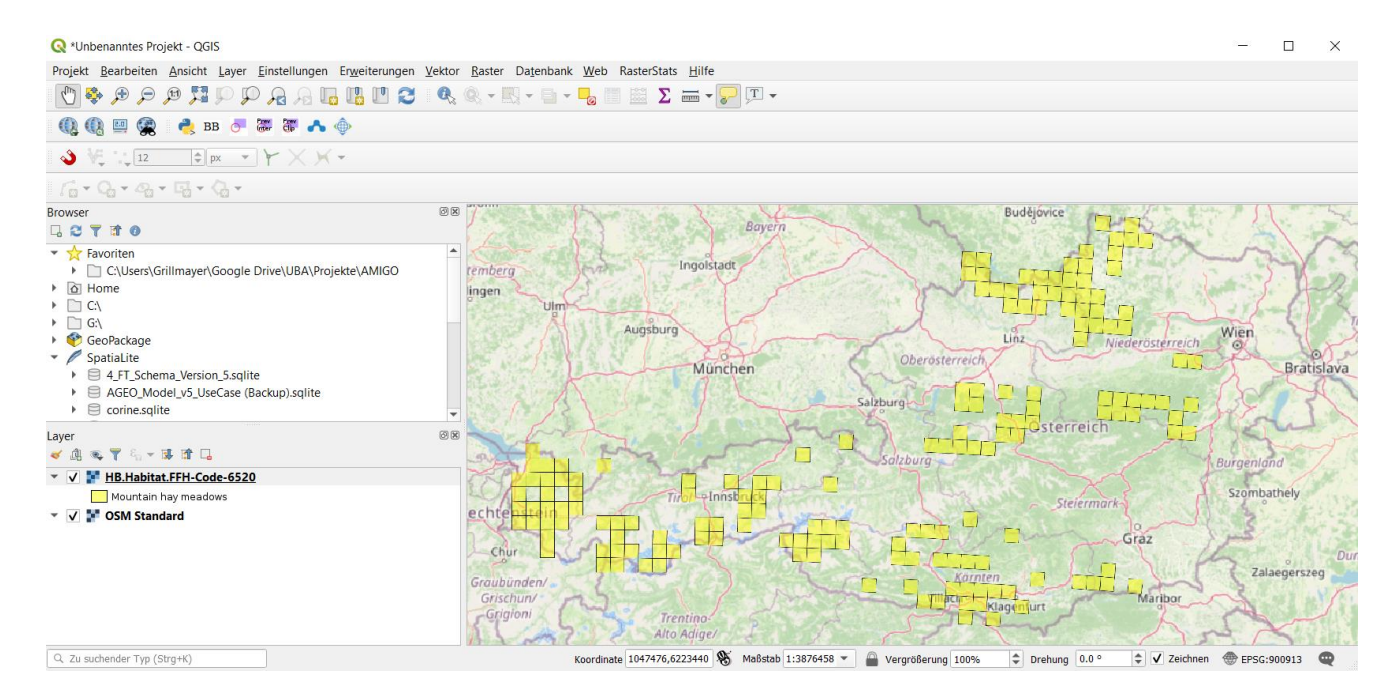

ABBILDUNG 16 – Anzeige der Kartenebene des Lebensraumtypen mit dem FFH-Code 6520 im QGIS Client

Nach dem Hinzufügen kann mit der Erstellung des Kartenwerks begonnen werden. Ein Tutorial hierfür ist verfügbar unter[: http://www.qgistutorials.com/de/docs/making\\_a\\_map.html](http://www.qgistutorials.com/de/docs/making_a_map.html)

### <span id="page-17-0"></span>Nutzung der INSPIRE Download Dienste

*Die INSPIRE Download Diensten ermöglichen einen direkten Zugriff auf die harmonisierten Datensätze*

ür viele Anwendungsfälle ist ein Download der harmonisierten Datensätze notwendig. Beispiele hierfür sind räumliche Analysen und statistische Auswertungen, wie die oft in gutachterliche Analysen benötigt werden. Die INSPIRE Richtlinie sieht hierfür prinzipiell zwei unterschiedliche **Download-Service Typen** vor. Das sogenannte **Direct-Download Service** und das **INSPIRE pre-defined Atom Download Services.** In weiterer Folge wird lediglich der Datendownload mittels dem INSPIRE pre-defined Atom Download Services dargestellt, da dieser Service Type für alle im Rahmen des Projektes Ready2go4INSPIRE publizierten Datensätze jener ist, welche der Großteil der Nutzer-innen dieser Datensätze verwenden wird. Die Datensätze sind jedoch auch über Direct-Download Services verfügbar – die vor allen für Automatisierungsprozess und GIS-Profi Nutzer von Interesse sind. F

Die Download-Informationen für die INSPIRE pre-defined Atom Download Services sind ebenfalls im österreichischen als auch im europäischen INSPIRE Geodatenportal verfügbar. Die Suche der Daten erfolgt auf selben Art und Weise wie bereits im Kapitel 5 für beide Geodatenportale beschrieben.

### INSPIRE pre-defined Atom Download Services im österreichischen INSPIRE Geodatenprotal

Die Informationen zum pre-defined Atom Download Services im österreichischen Geodatenportal sind in der Detailansicht der Datensatzdokumentation und hier in der Sektion "Downloads und Links" sowie der Rubrik "preDefined Dataset (Fileformat: Geopackage&GML)" verfügbar (Abbildung 17). Für die korrekte Darstellung des INSPIRE pre-defined Atom Download Service muss ein sogenannter Atom Feed Reader installiert sein. Im Google Chrome wäre das beispielsweise der *Shoyu RSS/Atom Feed Preview [\(https://chrome.google.com/webstore/detail/shoyu-rssatom-feed-previe/ilicaedjojicckapfpfdoakbehjpfkah?hl=de\)](https://chrome.google.com/webstore/detail/shoyu-rssatom-feed-previe/ilicaedjojicckapfpfdoakbehjpfkah?hl=de) Reader.* Ohne diesen wird lediglich eine xml-Datei angezeigt, die jedoch für den Menschen die Informationen in einer nicht sinnvollen Art und Weise darstellt (Abbildung 18).

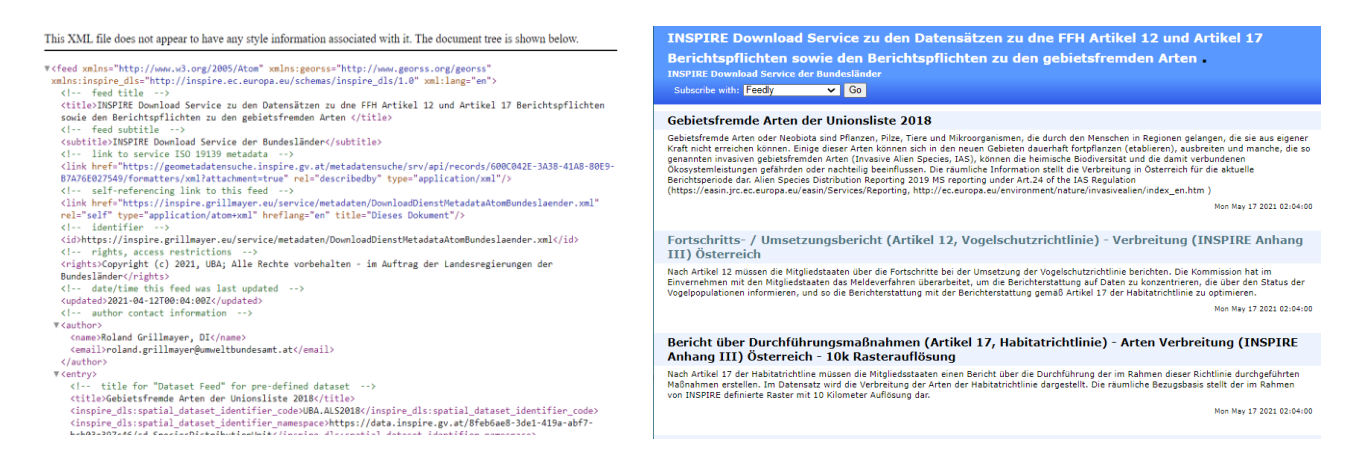

ABBILDUNG 17 – Anzeige des INSPIRE pre-defined Download Atom Service. Links ohne installierten Atom Feed Reader | Rechts Anzeige mit installierten Atom Feed Reader (Chrome Extension *Shoyu RSS/Atom Feed Preview*)

Der Atom-Feed zeigt alle Datensätze an, welche im Rahmen des Ready2Go4Inspire Projektes INSPIRE konform umgesetzt wurden. (Abbildung 18).

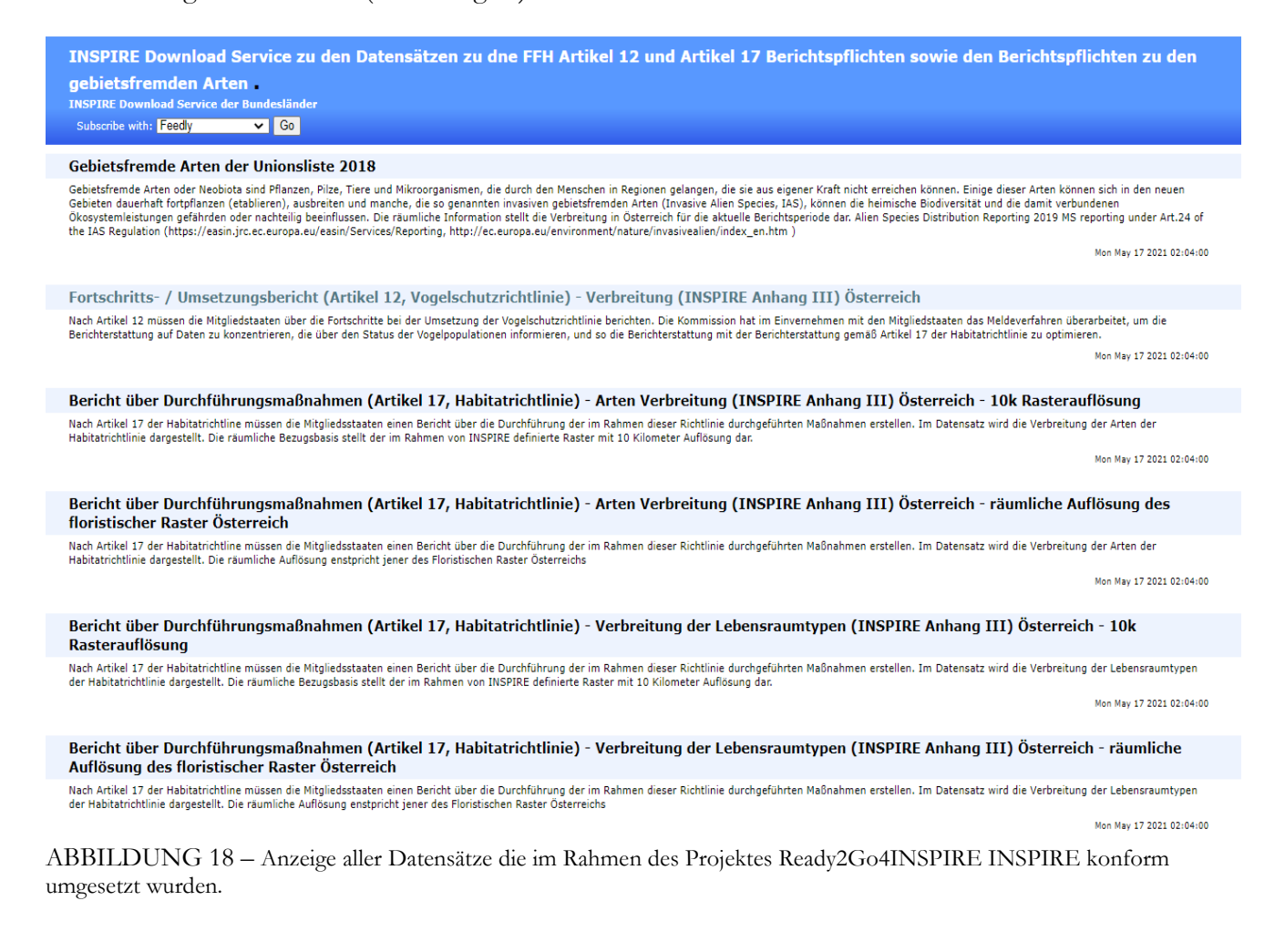

Durch Auswahl eines Datensatzes werden alle Formate angezeigt, die zum Download zur Verfügung stehen (Abbildung 19).

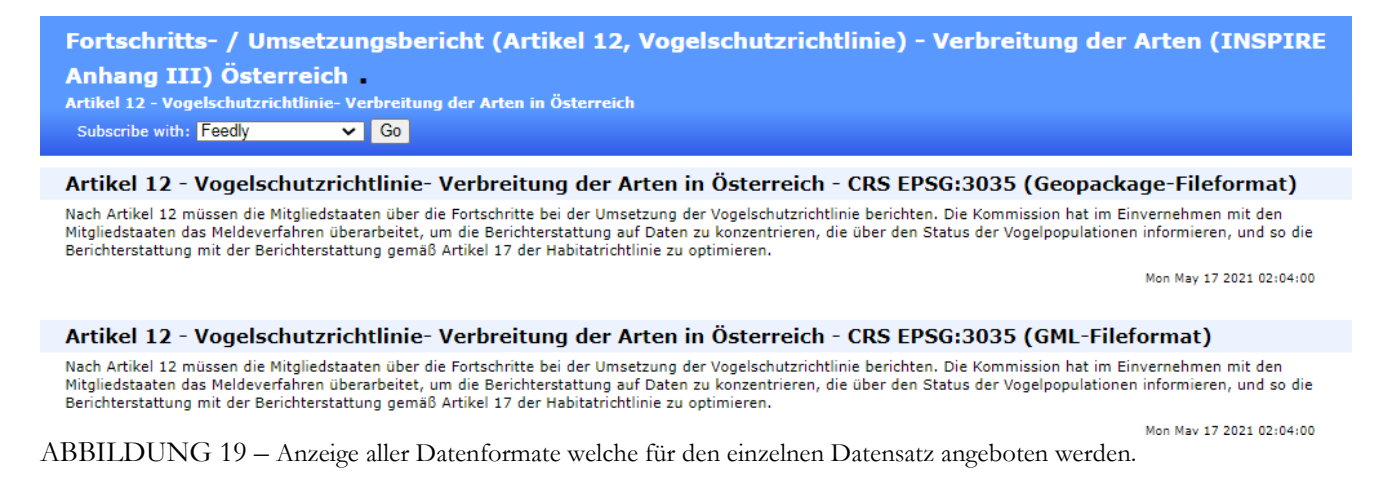

Für die Datensätze steht das von der Richtlinie geforderte Daten Encoding GML als auch das zusätzliche, nicht verpflichtende Fileformat Geopackage zur Verfügung. Während GML speziell für Automatisierungsprozesse Vorteile bietet, ist Geopackage das bessere Format zur unmittelbaren Nutzung des Datensatzes in eine GIS-Client. Nach Download des Datensatzes in Geopackage Format kann der Datensatz unmittelbar im QGIS eingebunden und genutzt werden.

#### INSPIRE pre-defined Atom Download Services im europäischen INSPIRE Geodatenprotal

Falls man keinen Atom-Feed Reader installieren will oder die IT diesen nicht genehmigt kann auf einfachen und sehr direkten Weg über das europäische INSPIRE Geodatenportal auf die Datensätze zugegriffen werden. Nach erfolgreicher Recherche kann unmittelbar aus der Liste der Datensätze, welche das Suchkriterium erfüllt haben, mittels des Download-Service Symbols  $\blacktriangle$  auf alle verfügbaren Download-Typen die für den Datensatz verfügbar sind zugegriffen werden (Abbildung 20)

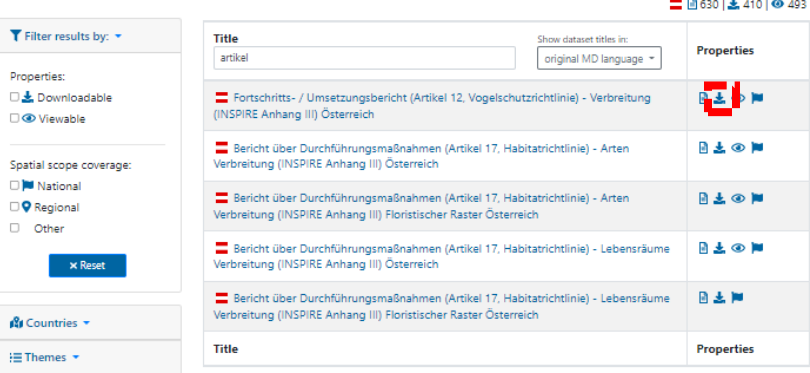

ABBILDUNG 20 - Liste der Datensätze welche das Suchkriterium "Artikel" erfüllt haben. Durch Selektion des Download-Service Symbols werden alle Download Service Typen angezeigt, die für den Datensatz zur Verfügung steht.

Der eigentliche Download-Link zum Datensatz im Geopackage-Format ist in der Spalte "Data Format" mit dem MIME-Type "application/zip" ausgezeichnet (Abbildung  $21 - 1$ ).

Durch Anklicken des Buttons "Get Dataset" starte der Download des Datensatzes. (Abbildung 21)

Die MIME-Types "application/gml+xml" kennzeichnen die Links zu den pre-defined Dataset im File Format GML.

Hinter den Zeilen die keinen MIME Type aufweisen (Abbildung 21 – 3) verbergen sich die Informationen zu den INSPIRE Direct Download Services. Das jeweilige GetCapabilities Dokument welches für den Aufruf dieses Service Typen benötigt wird kann über den Button "Show Service Metadaten" entnommen werden.

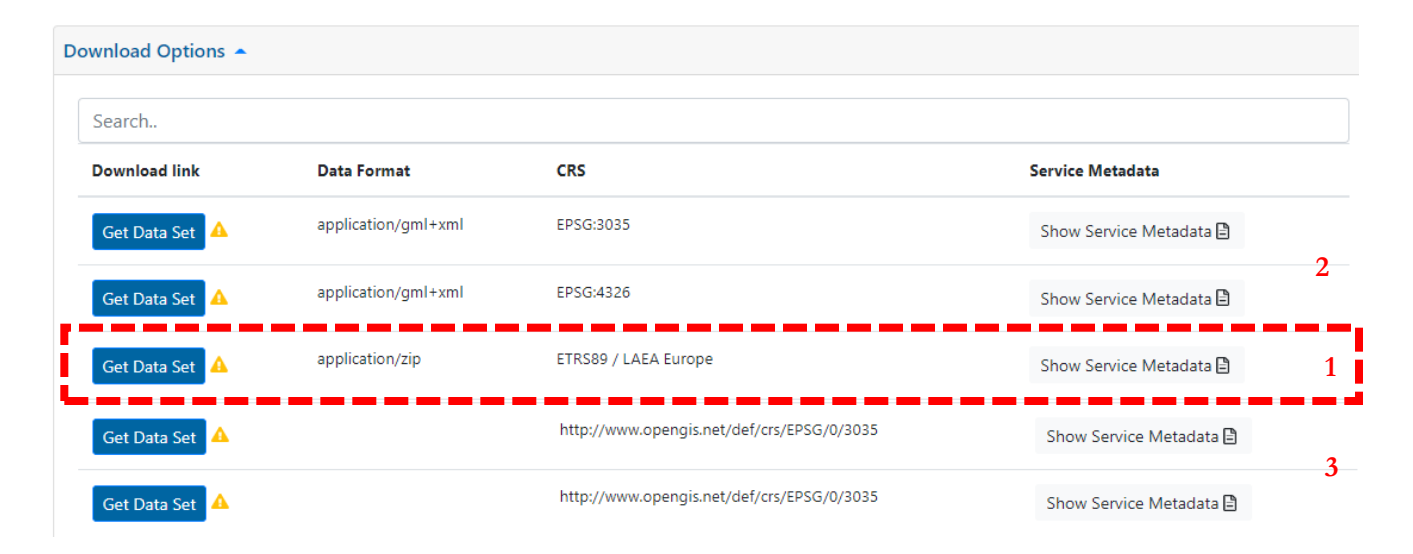

ABBILDUNG 21 – Verfügbare Download Service Typen für die Datensätze des Ready2Go4INSPIRE Projektes.

1: INSPIRE per-defined Atom Download Service: File Format: Geopackage

2.: INSPIRE per-defined Atom Download Service: File Format: GML

3: INSPIRE direct Download Service: OGC WFS

### Laden der Daten im Geopackage Format mit der Open Source Software QGIS

Nach dem erfolgreichen Download des Datensatzes kann dieser unmittelbar in unterschiedlichen GIS-Clients geladen werden. Da das Geopackage Format ein offener Standard des OGC Konsortium ist [\(https://www.ogc.org/standards/geopackage\)](https://www.ogc.org/standards/geopackage) wird dieser von nahezu allen prioritären als auch frei verfügbaren GIS Clients unterstützt. Um ein Geopackage in der Software QGIS einlesen zu können, erstellt man eine neue Verbindung im QGIS Fenster "Browser" (Abbildung 22 - 1).

Anschließend navigiert man zum jeweiligen Ordner in dem das Geopackage abgespeichert wurde. Im unten angeführten Beispiel wurde der Datensatz "Invasive gebietsfremde Arten" heruntergeladen und die Verbindung eingerichtet. Da es sich bei Geopackage im eine filebasierte Datenbank handelt, wird anschließend im QGIS-Fenster "Browser" ein Datenbanksymbol für den jeweiligen Datensatz angezeigt. Durch Anklicken der jeweiligen Tabelle, welche die Geometrieinformationen beinhaltet, wird der jeweilige Geodatensatz geladen. Für die im Rahmen des Ready2Go4INSPIRE Projekt harmonisierten Datensätze muss für die **Darstellung der**  Lebensräume die Tabelle "habitatdistributionUnit" und für die Darstellung der Arten die Tabelle **"speciesdistributionunit" geladen werden** (Abbildung 22 – 2).

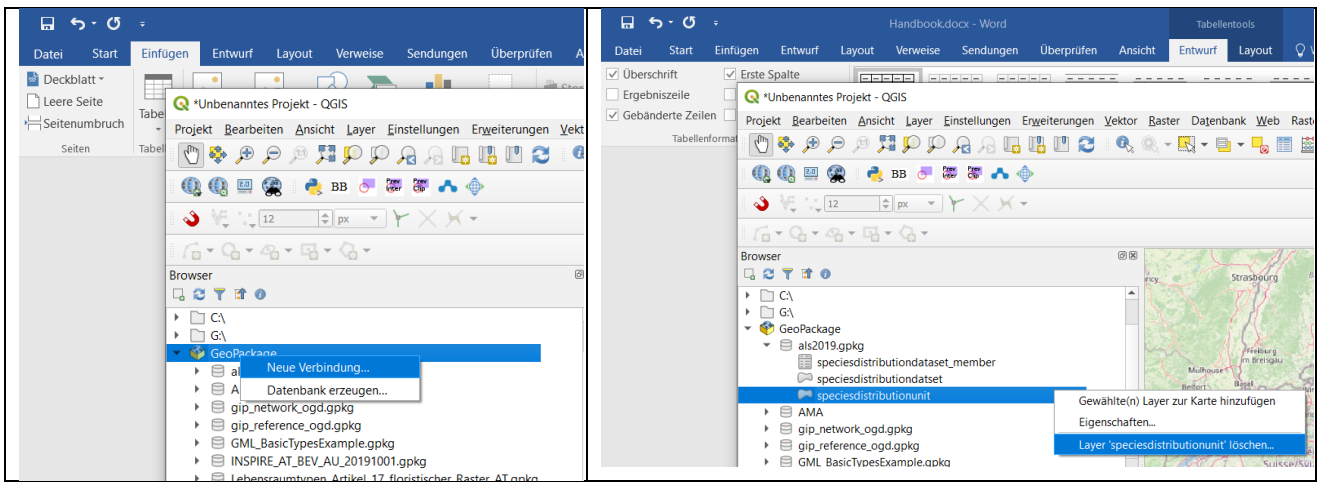

ABBILDUNG 22 – Links (1): Herstellen einer neuen Geopackage Verbindung (wo ist der Datensatz im Geopackage Format gespeichert). Rechts (2): Laden der jeweiligen Tabelle welche die Geometrieinformationen beinhaltet (**Lebensraumtypen = Tabelle habitatdistributionunit oder Arten = Tabelle speciesdistributionunit**)

Abbildung 23 zeigt den geladenen Datensatz "Invasive gebietsfremde Arten in Österreich". Im QGIS-Fenster "Layer" können jene Arten, die im Kartenfenster angezeigt werden sollen, selektiert werden.

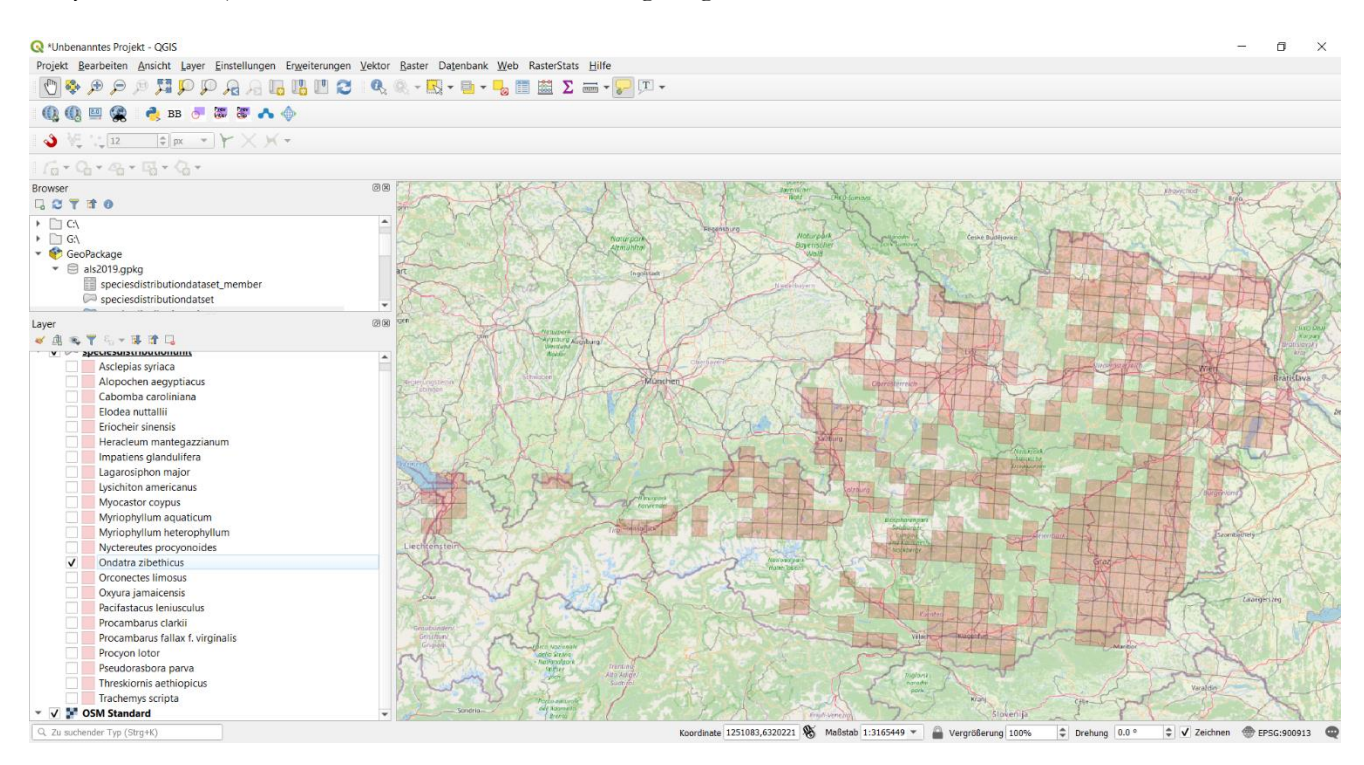

ABBILDUNG 23: Datensatz zu den "Invasive gebietsfremden Arten in Österreich" im Geopackage Format geladen in der Open Souce Software QGIS